- 1. From your desktop browser (Chrome or Edge) go to <https://toch.onelogin.com/>
- 2. Enter your **email address** > click **Continue (If you are on site, it may automatically log you in and skip to step 4.)**

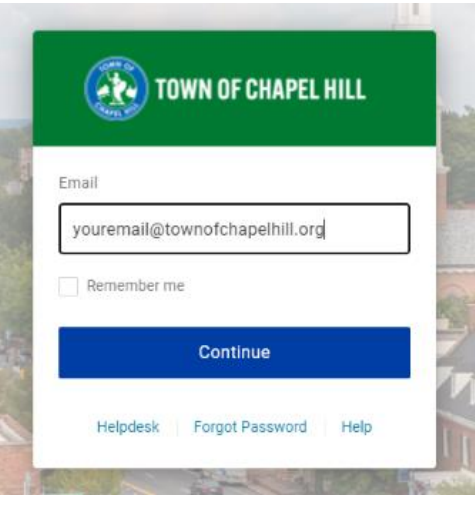

3. Enter your **Windows password** > **Continue**

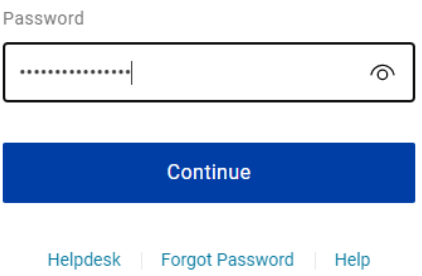

4. In the upper right of the page Click on **your name** > **Profile**

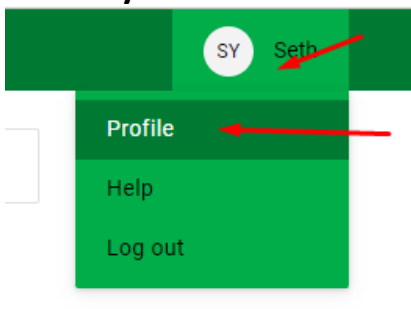

5. On the left click on **Security Factors** > **Add Factor**

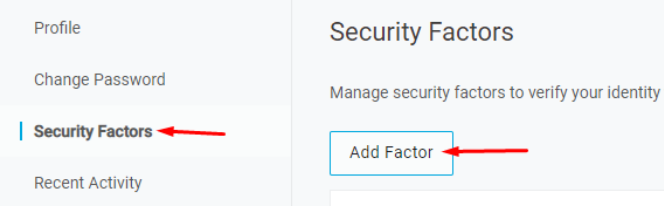

6. Click on **Security Factors** > **Add Factor > YubiKey**

## **Select Security Factor**

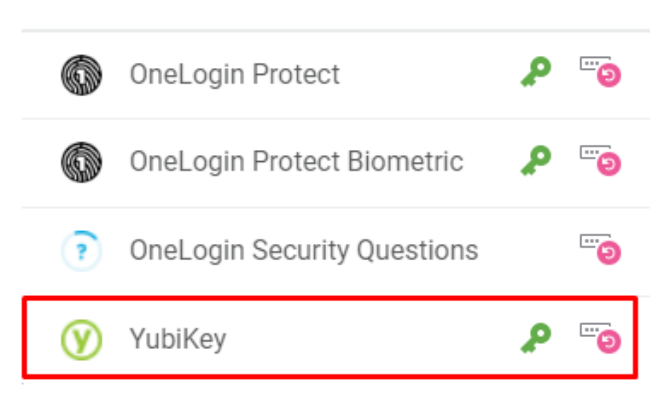

7. Insert the YubiKey into your laptop or desktop and press the button. Please note that your cursor needs to be in the box that pops up.

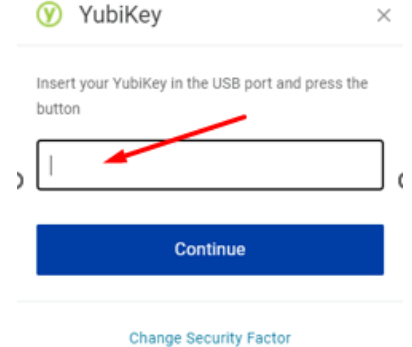

8. Press the Y on the YubiKey. A code will be pasted into the box.

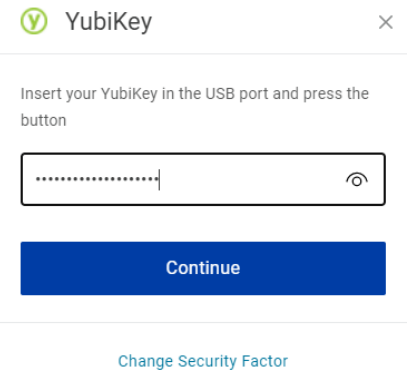

9. Click Continue. Your YubiKey will now display under your Security Factors

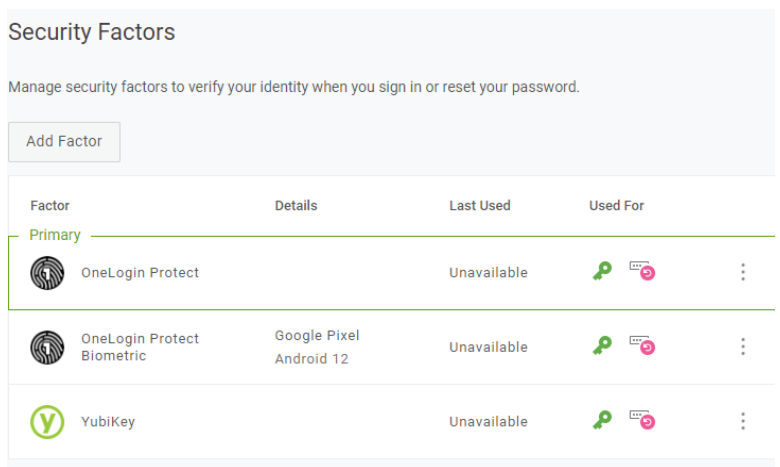

Your YubiKey is now set up as your 2<sup>nd</sup> factor for login purposes.

If you have any questions you can contact the TS Helpdesk by entering a ticket, via email, or calling (919) 969-2020. The TS team will get back to you as soon as we can.

Helpdesk – https://toch.bossdesk.io/helpdesk/tickets/new

Email – [tshelpdesk@townofchapelhill.org](mailto:tshelpdesk@townofchapelhill.org)